## Logging in to Workday

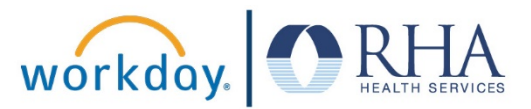

1. To log in to Workday, click the Workday icon on your company computer.

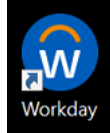

If you are not on a company computer, you can visit this address: <https://www.myworkday.com/wday/authgwy/rhahealthservices/login.htmld>

2. First you will enter your username.

For most users this will be your first name, a period and your last name.

Some users may have other characters in their username. If this is the case for you, you'll be provided with your unique username.

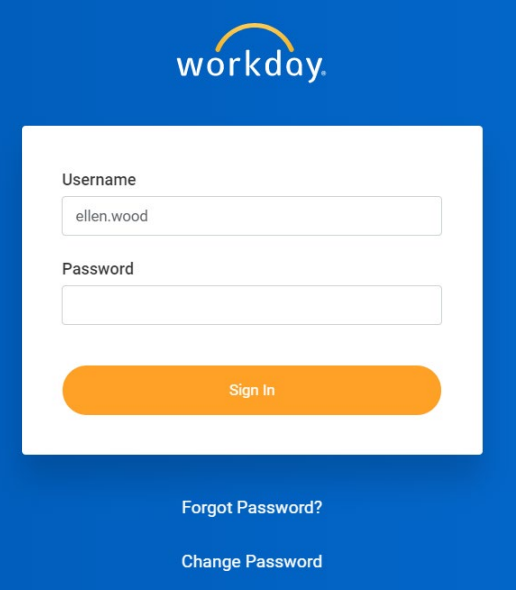

3. Next, you will enter your password.

The first time you log in, you will use a generic password. The format for the generic password will be provided to you.

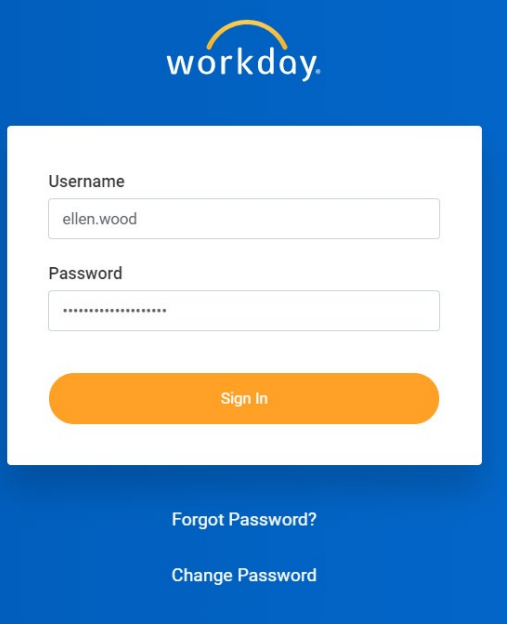

## Logging in to Workday

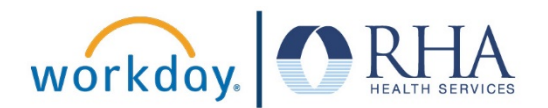

4. After you log in with the generic password, you will be prompted to create a new password of your choosing. You will need to enter the generic password and then create a new one.

*Please make sure to write down your password and save it in a safe place, or memorize your password.*

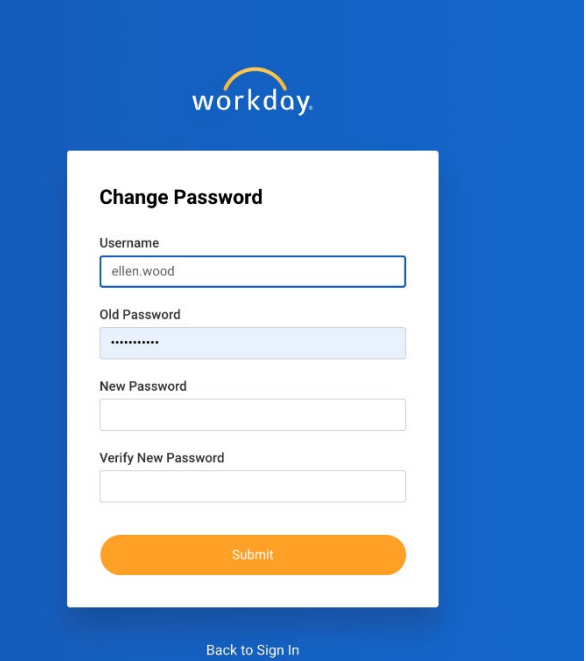

5. You will also be prompted to create answers to three challenge questions that can help you retrieve or reset your password if you forget it in the future.

*Please make sure to write down your challenge question answers and save them in a safe place, or memorize them.*

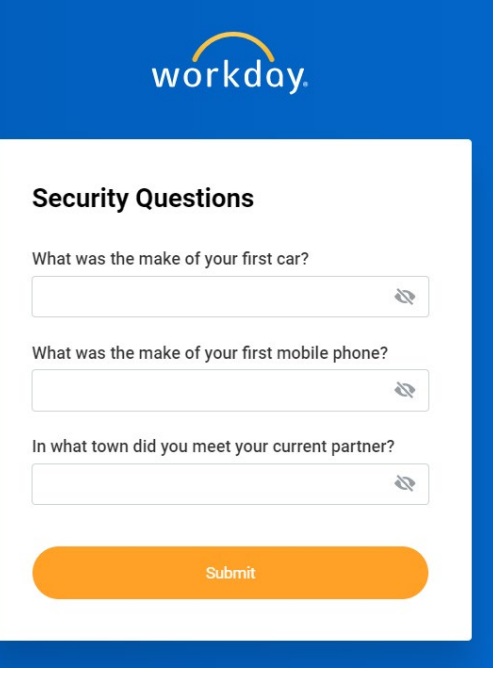

**REMEMBER**: Be sure to log out of Workday when you finish with your task to protect your privacy. If you have questions or issues with Workday, please emai[l solutions@rhanet.org](mailto:solutions@rhanet.org) with the subject line Workday.